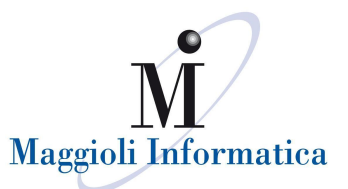

## **PORTALE CONSULTAZIONE ANAGRAFE ONLINE - ENTI TERZI - MAGGIOLI**

- Tramite il link fornito dal Comune, accedere con le proprie credenziali

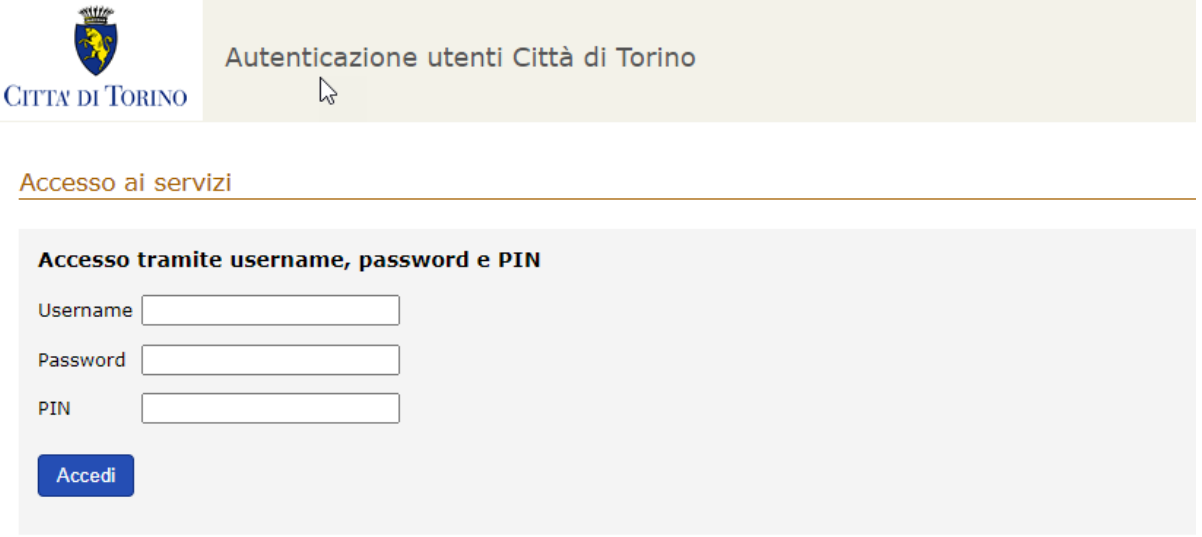

- All'accesso, come indicato di seguito, selezionare il relativo menù di ricerca. Ogni utente, visualizza uno dei due menù, in relazione alla convenzione stipulata con il Comune ed ai relativi permessi

## **Ricerca Avanzata**

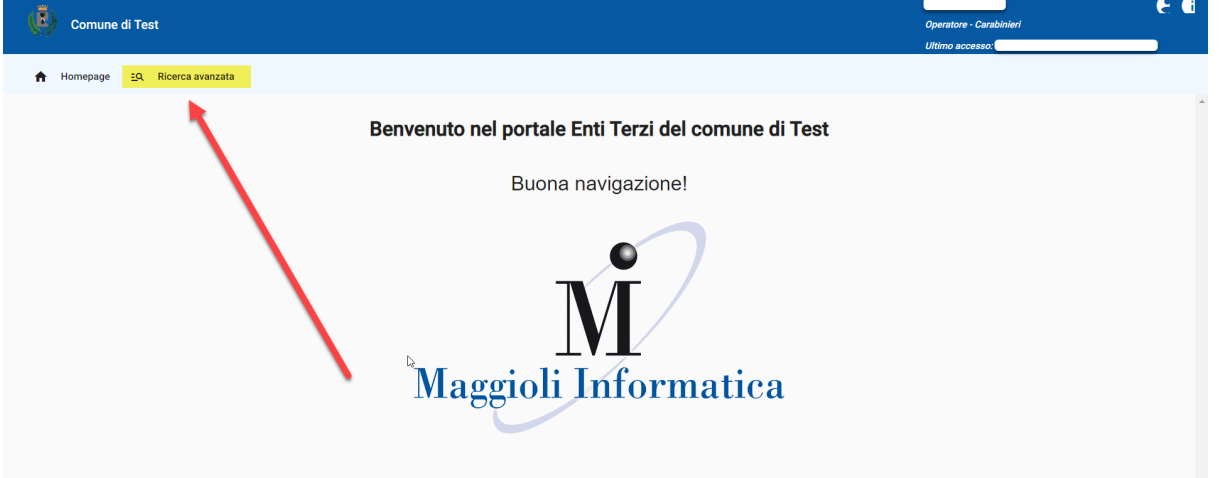

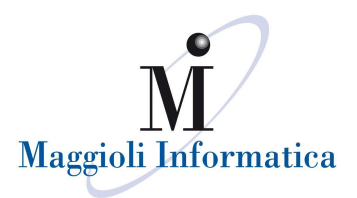

## **Ricerca Semplice**

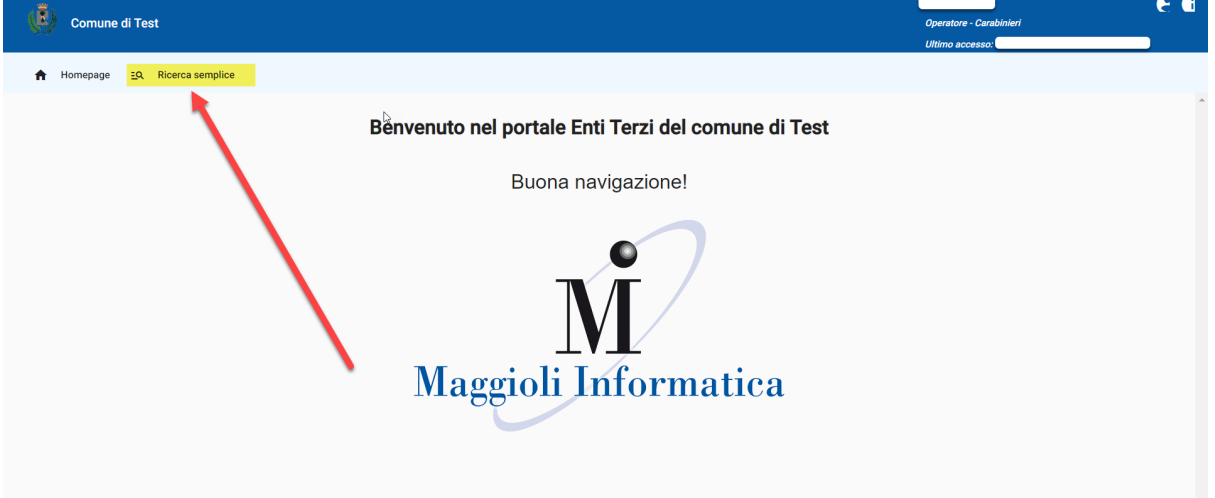

- Compilare, in caso di ricerca semplice, cognome, nome e data di nascita oppure il codice fiscale

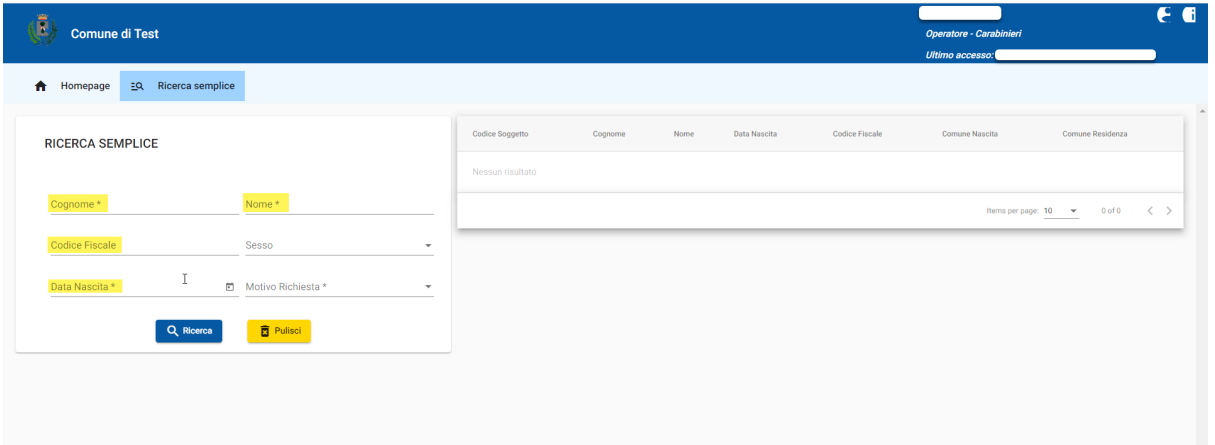

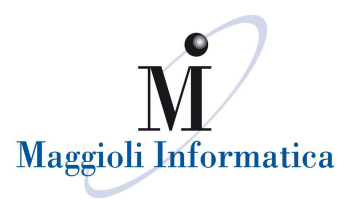

- Compilare, in caso di ricerca avanzata, il contesto di ricerca disponibile a video, oltre ai filtri di ricerca a proprio piacimento

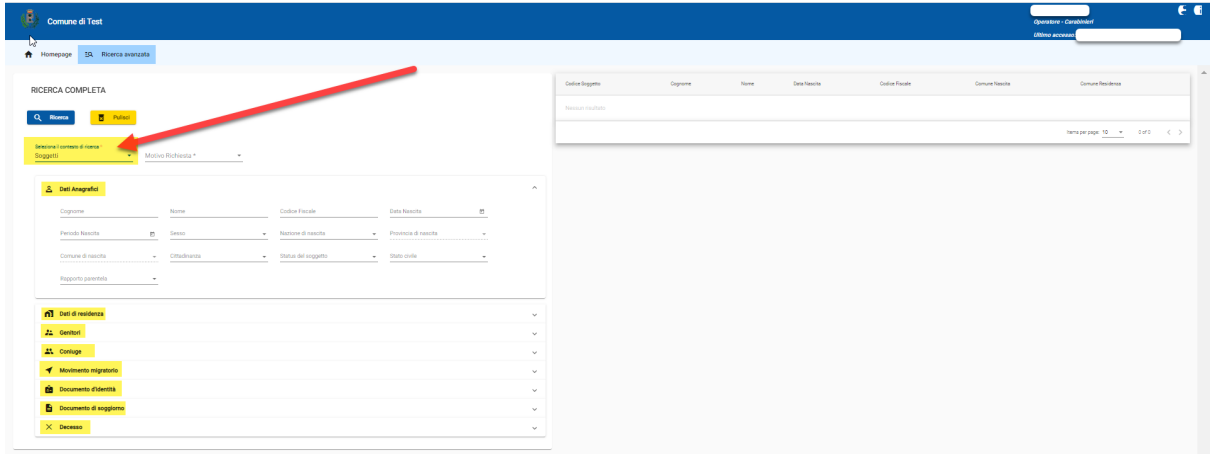

Le ricerche saranno possibili solo dopo aver compilato il "**motivo richiesta**", selezionando una delle opzioni presenti nel menù a tendina

![](_page_2_Picture_23.jpeg)

![](_page_3_Picture_0.jpeg)

- La ricerca, restituirà risultati dell'anagrafe locale in base ai filtri inseriti. Selezionando il "**dettaglio**" presente alla destra di ogni cittadino, verranno visualizzati tutti i dati anagrafici disponibili all'utente terzo

![](_page_3_Picture_20.jpeg)

![](_page_3_Picture_21.jpeg)

![](_page_4_Picture_0.jpeg)

- $\begin{pmatrix} \overline{\mathbf{R}} \\ \overline{\mathbf{R}} \end{pmatrix}$  Comune di Test  $\begin{picture}(180,10) \put(0,0){\line(1,0){10}} \put(10,0){\line(1,0){10}} \put(10,0){\line(1,0){10}} \put(10,0){\line(1,0){10}} \put(10,0){\line(1,0){10}} \put(10,0){\line(1,0){10}} \put(10,0){\line(1,0){10}} \put(10,0){\line(1,0){10}} \put(10,0){\line(1,0){10}} \put(10,0){\line(1,0){10}} \put(10,0){\line(1,0){10}} \put(10,0){\line($ ← ROSSININI / MARIO OF . d XLSX Data Nascita<br>01/01/1990 Comune Nas Note ana (NOTE ANAGRAFICHE Atto di m
- Accedere al nucleo familiare tramite l'apposita icona

Buon lavoro!